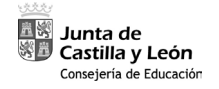

*Procedimiento selectivo de ingreso al cuerpo de Maestros, y de baremación de listas de interinos. Orden EDU/1867/2022 de 19 de diciembre, modificada por Orden EDU/1360/2023 de 23 de noviembre*

**Breves indicaciones para cumplimentar la solicitud**

## Contenido

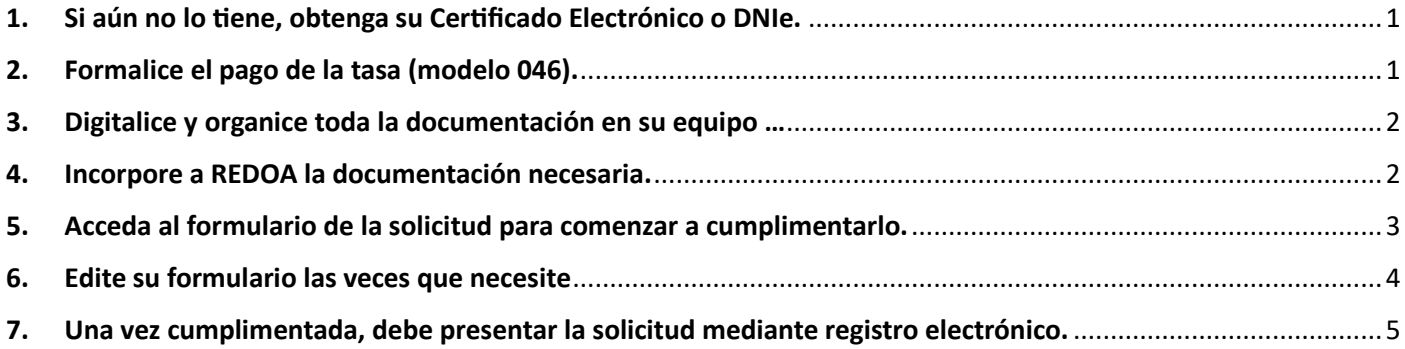

**Organice sus �empos. Los pasos son sencillos, pero cada uno de ellos requiere su �empo.**

## <span id="page-0-0"></span>**1. Si aún no lo �ene, obtenga su Cer�ficado Electrónico o DNIe.**

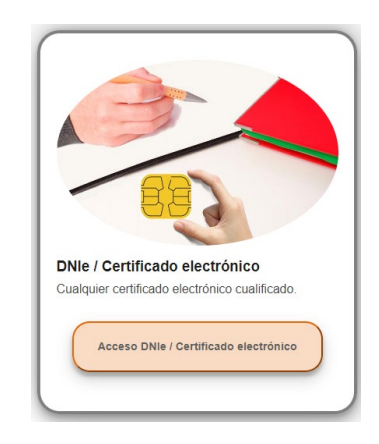

Para acceder al formulario de la solicitud y posteriormente para su presentación mediante registro electrónico, deberá disponer de un certificado electrónico instalado en el navegador de su equipo, o tener operativo el certificado electrónico que contiene su DNIe.

Si utiliza el certificado de su DNIe, necesitará además que su equipo tenga instalado un lector de tarjetas para introducir el DNIe.

Más información en la web: [Cl@ve - Cl@ve \(clave.gob.es\)](https://clave.gob.es/clave_Home/clave.html)

Más información en la Convocatoria: Apartado Tercero. 1 - Solicitudes

# <span id="page-0-1"></span>**2. Formalice el pago de la tasa [\(modelo 046\)](https://tributos.jcyl.es/web/es/modelo-pago-tasas-precios/acceso-modelo.html).**

Una vez realizado el pago de la tasa por derechos de examen [\(modelo 046\)](https://tributos.jcyl.es/web/es/modelo-pago-tasas-precios/acceso-modelo.html), deberá adjuntar a la solicitud el justificante acreditativo del pago, junto con el resto de la documentación.

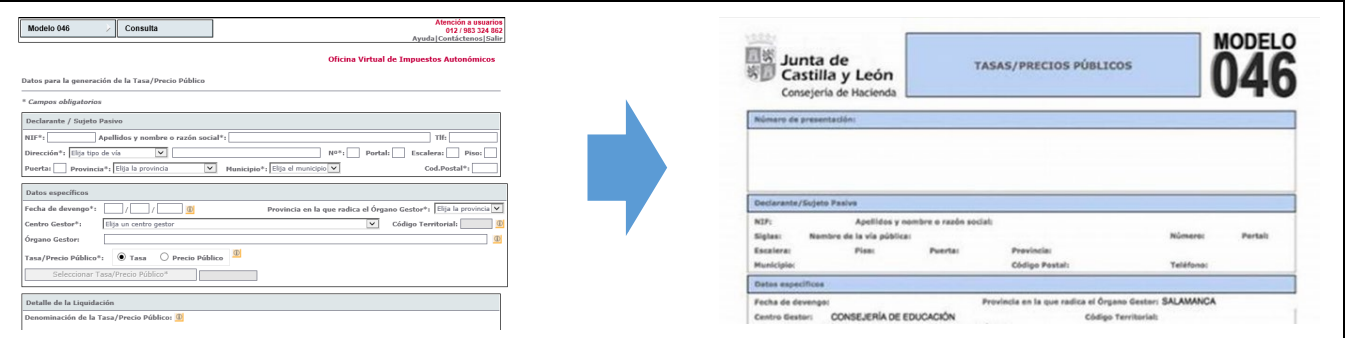

Recuerde que el pago puede realizarlo mediante ingreso presencial, tarjeta bancaria, o pago telemá�co, pero no por transferencia bancaria ni giro postal.

Más información en la Convocatoria: Apartado Tercero. 2 – Tasas

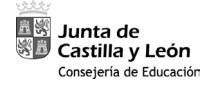

# <span id="page-1-0"></span>**3. Digitalice y organice toda la documentación en su equipo …**

Escanee toda su documentación y organícela en su equipo. Cada documento debe estar convertido en un archivo de **formato PDF** y tener un **tamaño máximo de 2 MB**. Nombre los documentos de forma que su iden�ficación resulte sencilla.

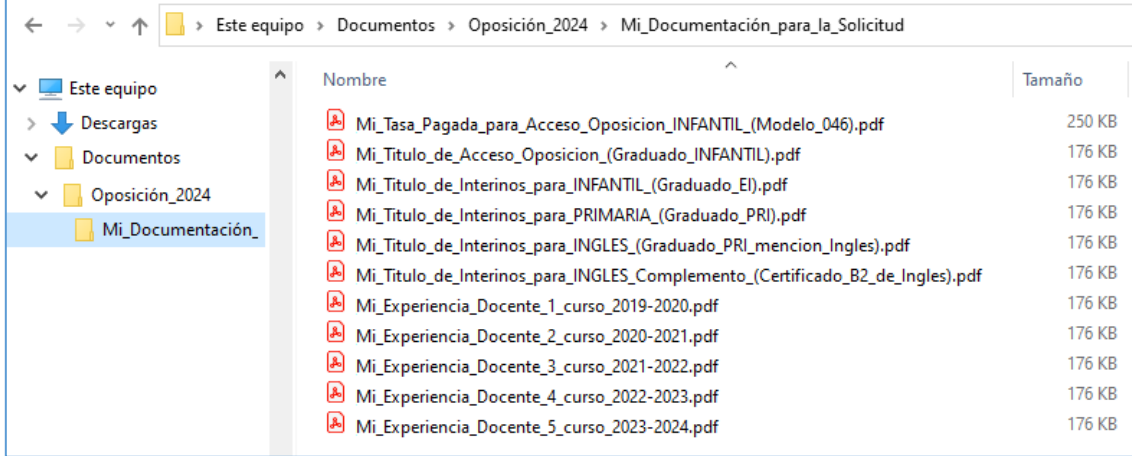

### <span id="page-1-1"></span>**4. Incorpore a REDOA la documentación necesaria.**

Acceda al Repositorio de Documentación Acreditativa (REDOA), identificándose con su Certificado Electrónico o DNIe, e incorpore desde su equipo los documentos pdf que deba alojar, dentro la categoría de documentación que corresponda.

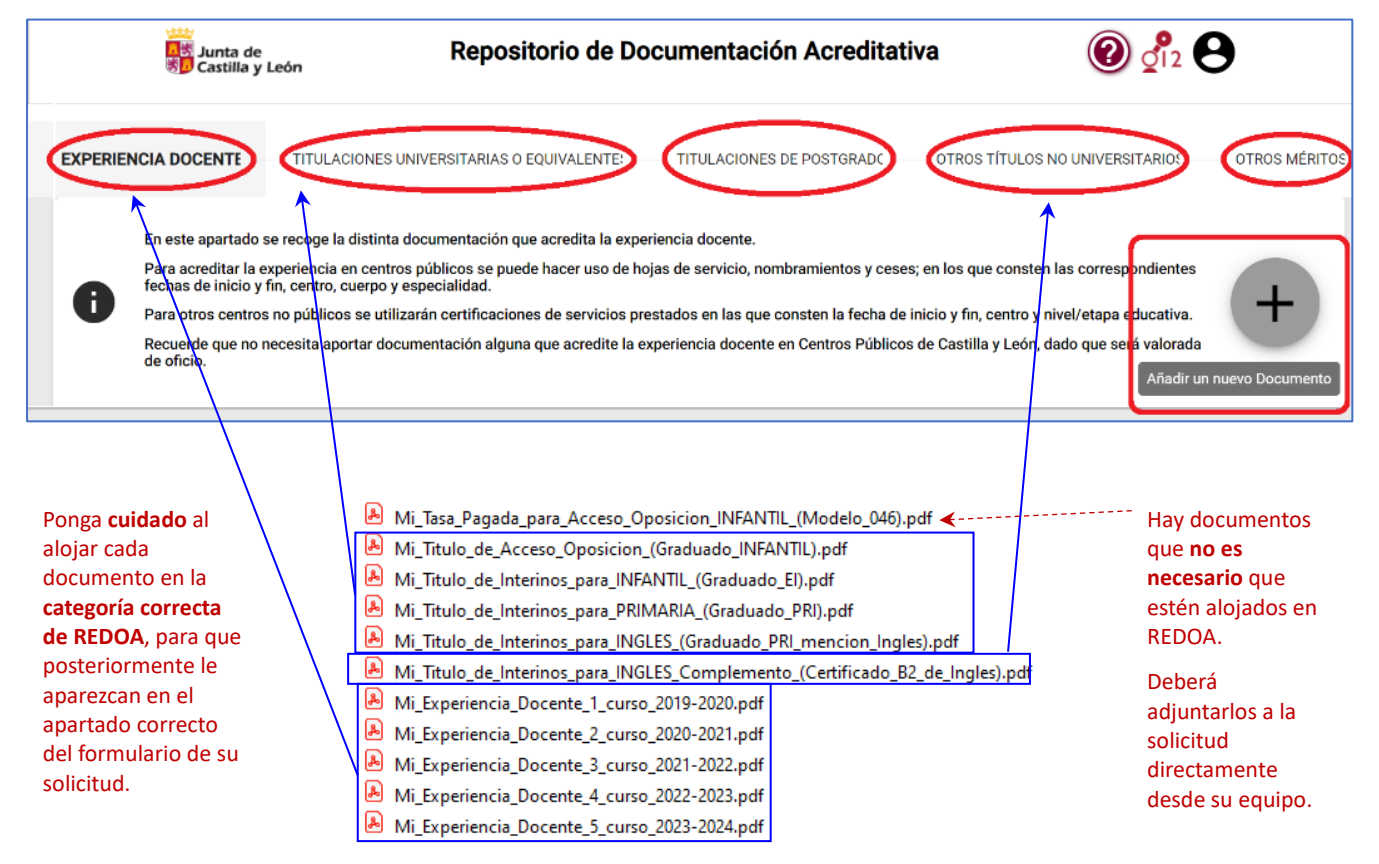

Más información en la Convocatoria: Apartado 3 (Documentación)

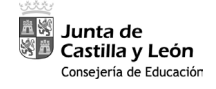

**Breves indicaciones para cumplimentar la solicitud**

## <span id="page-2-0"></span>**5. Acceda al formulario de la solicitud para comenzar a cumplimentarlo.**

Encontrará el icono de acceso en el Portal de educación, en el lugar donde está publicada la convocatoria.

Para acceder al formulario, deberá identificarse con su Certificado Electrónico o DNIe.

Inicialmente, deberá crear una nueva solicitud…

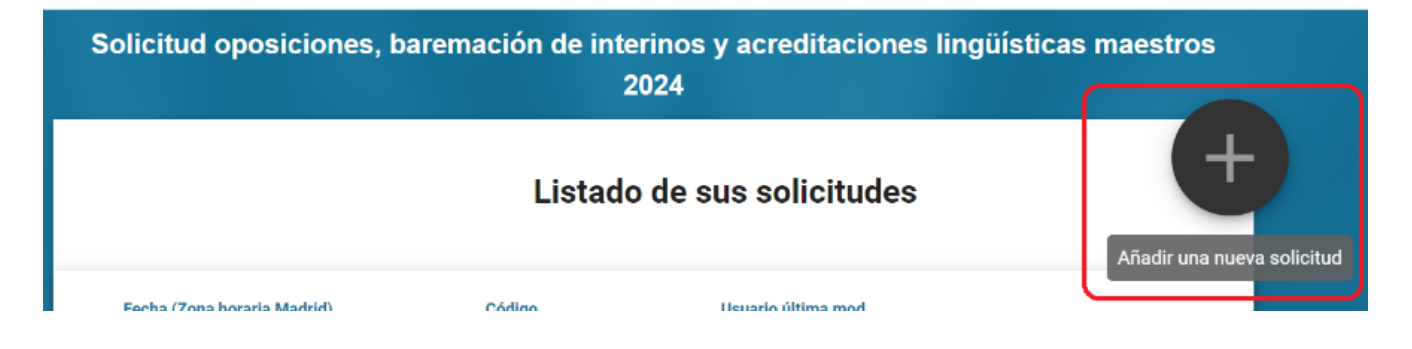

Se aconseja cumplimentar en primer lugar todos los campos obligatorios del formulario, marcados con un asterisco rojo\*, y dejar la incorporación de datos no obligatorios (méritos) para más tarde.

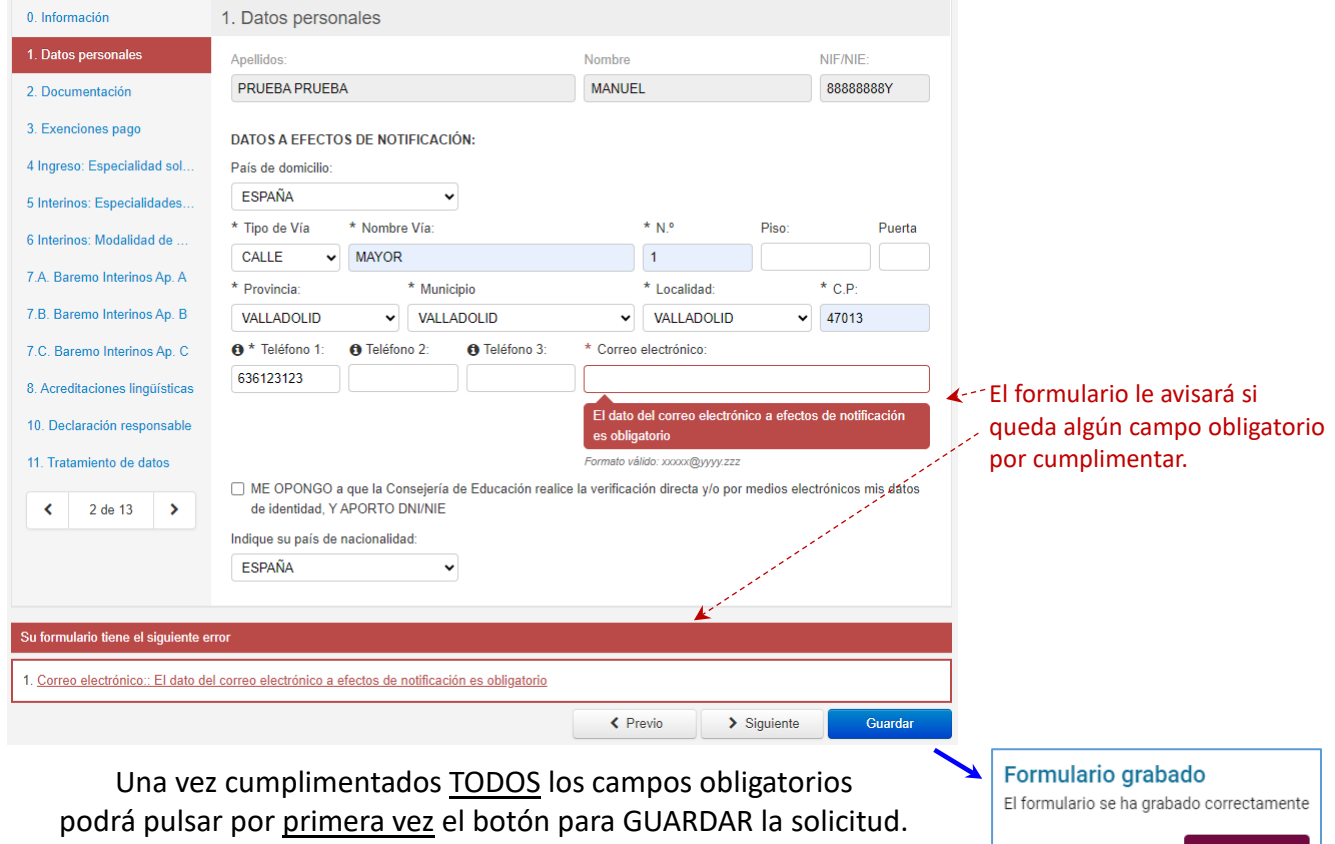

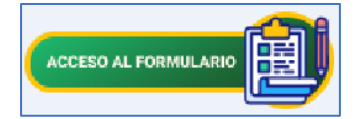

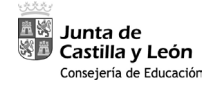

# <span id="page-3-0"></span>**6. Edite su formulario las veces que necesite**

Cada vez que guarde la solicitud, el formulario le devolverá a la pantalla de inicio.

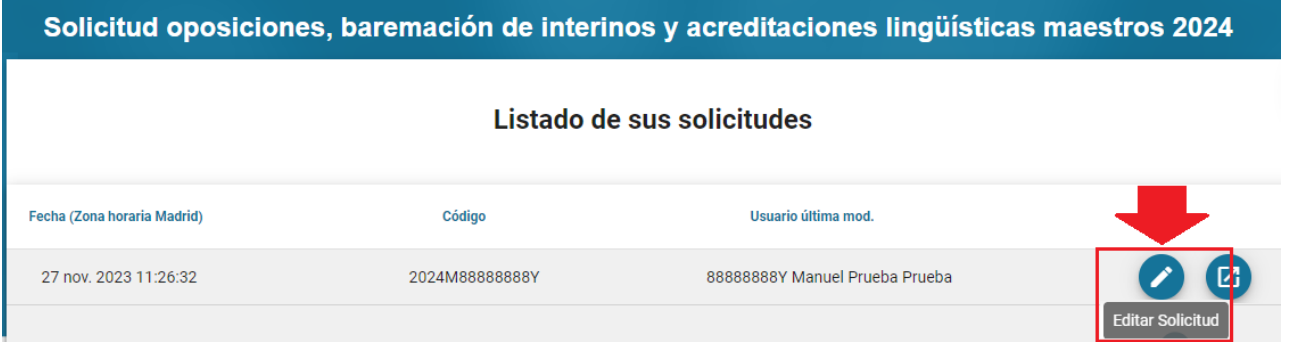

Desde aquí, mediante este botón, podrá volver a entrar en el formulario las veces que necesite, para seguir incorporando datos y la documentación de requisitos y méritos.

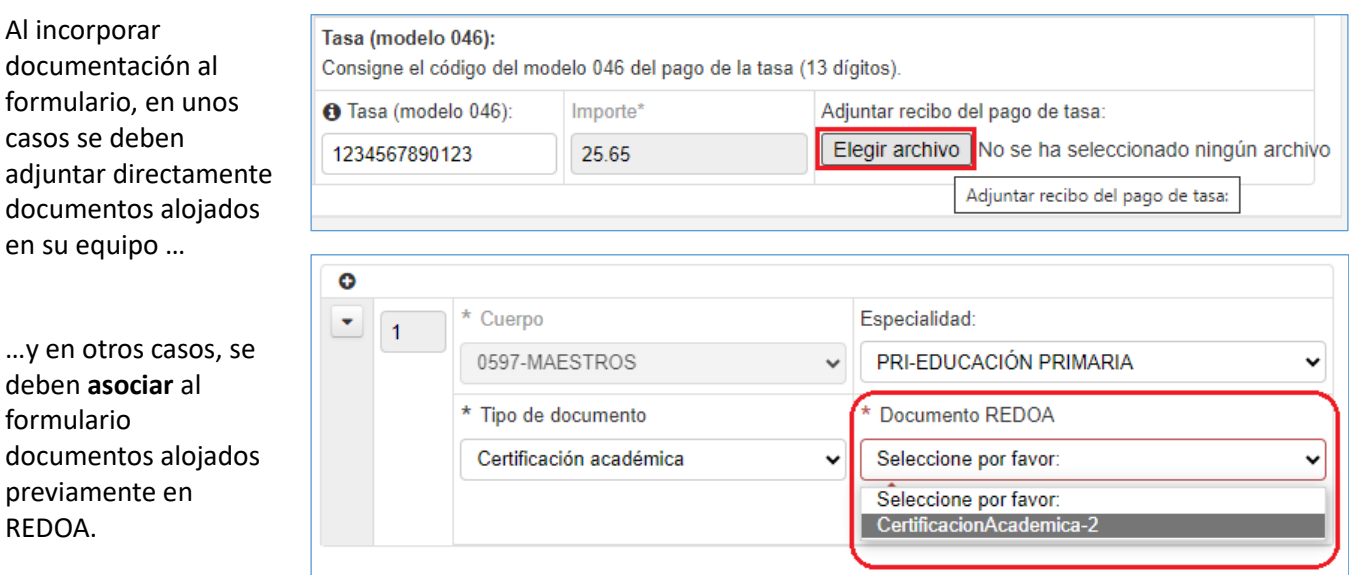

Si en su formulario no le aparece un documento que alojó en REDOA, revise si ese documento está alojado en la categoría correcta de REDOA.

RECUERDE GRABAR PERIÓDICAMENTE PARA EVITAR LA PÉRDIDA DE DATOS

Guardar

**Breves indicaciones para cumplimentar la solicitud**

# <span id="page-4-0"></span>**7. Una vez cumplimentada, debe presentar la solicitud mediante registro electrónico.**

Para ello pulse este botón:

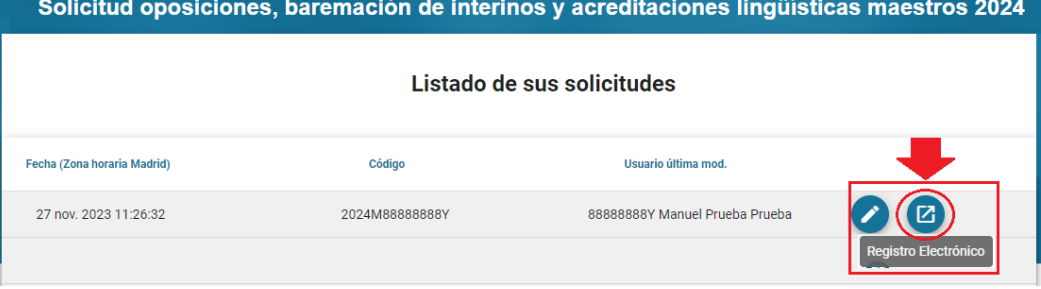

 $\bullet$ 

#### Será **redirigido a la sede**

**electrónica** de la Junta de Castilla y León, desde donde se realizará la **firma y el registro electrónico** de la solicitud.

Necesitará utilizar una vez más su **Cer�ficado Electrónico o DNIe**.

Descargue en su equipo el recibo de la presentación y consérvelo.

 $\overline{\mathbf{z}}$ <mark>品</mark>读<br>\$<mark>D</mark> Junta de Pasos para -la  $\sqrt{6}$  $\sqrt{\alpha}$ 1 Cumplimentar la solicitud 2 Compro ntada > 3 Anexado y firma > 4 Acuse de recibo olicitud <mark>or</mark> El formulario con asunto Solicitud oposiciones, baremación de interinos y acreditaciones datos son correctos. Pulse Siguiente para continuar con el proceso de Anexado y Firma.  $\odot$  Datos del Formulario  $\odot$  Vista previa **Asunto:** Solicitud oposiciones,<br>baremación de interinos y<br>acreditaciones lingüísticas maestr  $\equiv \pm \Theta \sim -\theta$  $- + \square \square \square \square$  $\mathbb{Q}_{\mathbb{Q}}\,\mid\,\mathop{\boxtimes}^{\mathbb{Q}}\,\, \cdots$  $\frac{1}{24}$ 2024<br>**Formulario:** 441-1\_88888888/pdf<br>**Centro destino:** Dirección General<br>de Recursos Humanos de la<br>Consejería de Educación.(Cod:<br>00015707) <mark>本</mark>集 Junta de<br>寿<mark>少</mark> Castilla y León 202 → Datos del Solicitante Nombre: PRUEBA PRUEBA, MANUEL<br>NIF: 88888888Y 1. Datos personales → Datos del Representante -<br>PRUEBA PRUEBA MANUEL

Fecha: 28/11/2023 Hora: 14:51

Finalmente, si desea comprobar que su solicitud ha sido registrada correctamente, puede consultar la [Ventanilla](https://www.ae.jcyl.es/veci/)  [Electrónica del Ciudadano.](https://www.ae.jcyl.es/veci/)

Allí debe aparecer su solicitud junto con el correspondiente acuse de recibo, en formato PDF.

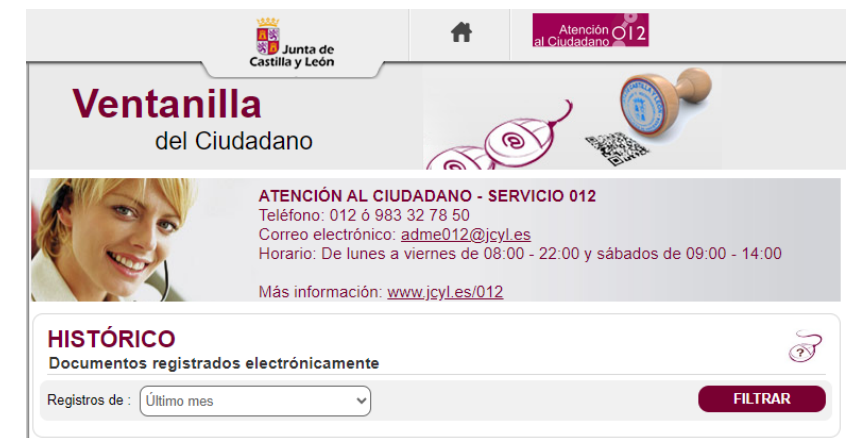